本書の説明に使⽤する図はWindows10のものを使⽤しております。 また、ログオンユーザー名は「casio」として説明しておりますので、フォルダーのパス名が実際とことなります。

〇ファイルのダウンロード

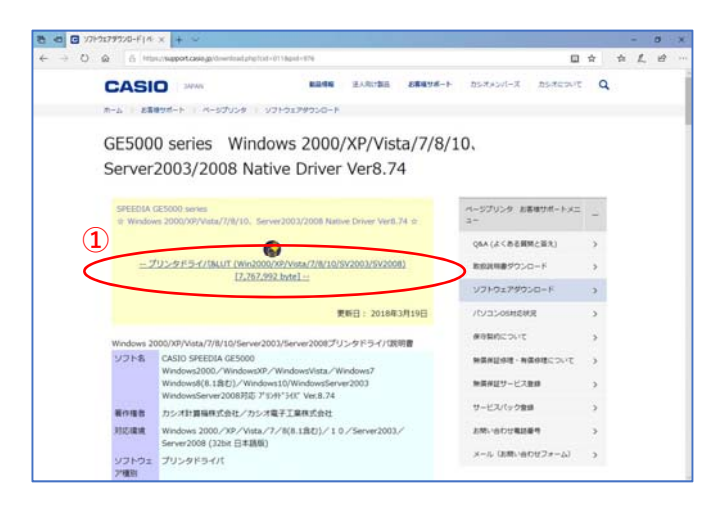

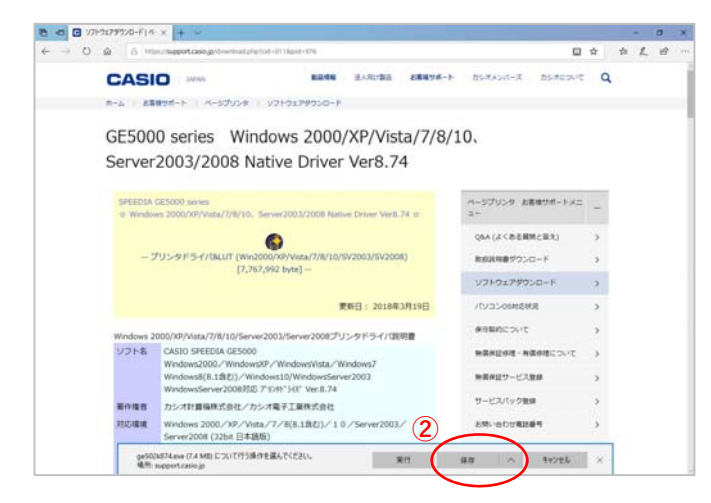

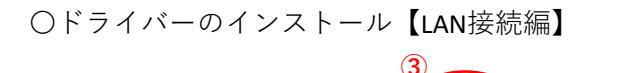

ge502k874.exe のダウンロードが先了しました

カシオ計算機のホームページ、ページプリンターの ソフトダウンロードのページを開きます。

**①「**プリンタドライバ&LUT・・・**」**の⽂字を クリックします。

**②**ウィンドウの下部にダウンロードしたファイル の処理方法が表示されますので、 [保存]ボタンをクリックします。

クリック後表⽰が変わります。

※ここまでがドライバーのダウンロードです。

**③**[実⾏]ボタンをクリックします。

※ここからドライバーのインストールです。

## ★【「[実行]ボタンが出ない」または「[実行]ボタンがない」ブラウザーをご使用の場合】

ダウンロード先のフォルダーを開きファイルをダブルクリックして実行してください。

フォルダーを開く ダウンロードの表示 ×

ダウンロードしたファイルは下図のようなアイコンとなります。 (フォルダー内の表⽰⽅法により異なる場合があります)

案件

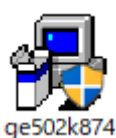

※ファイル名が実際とは異なる場合があります。

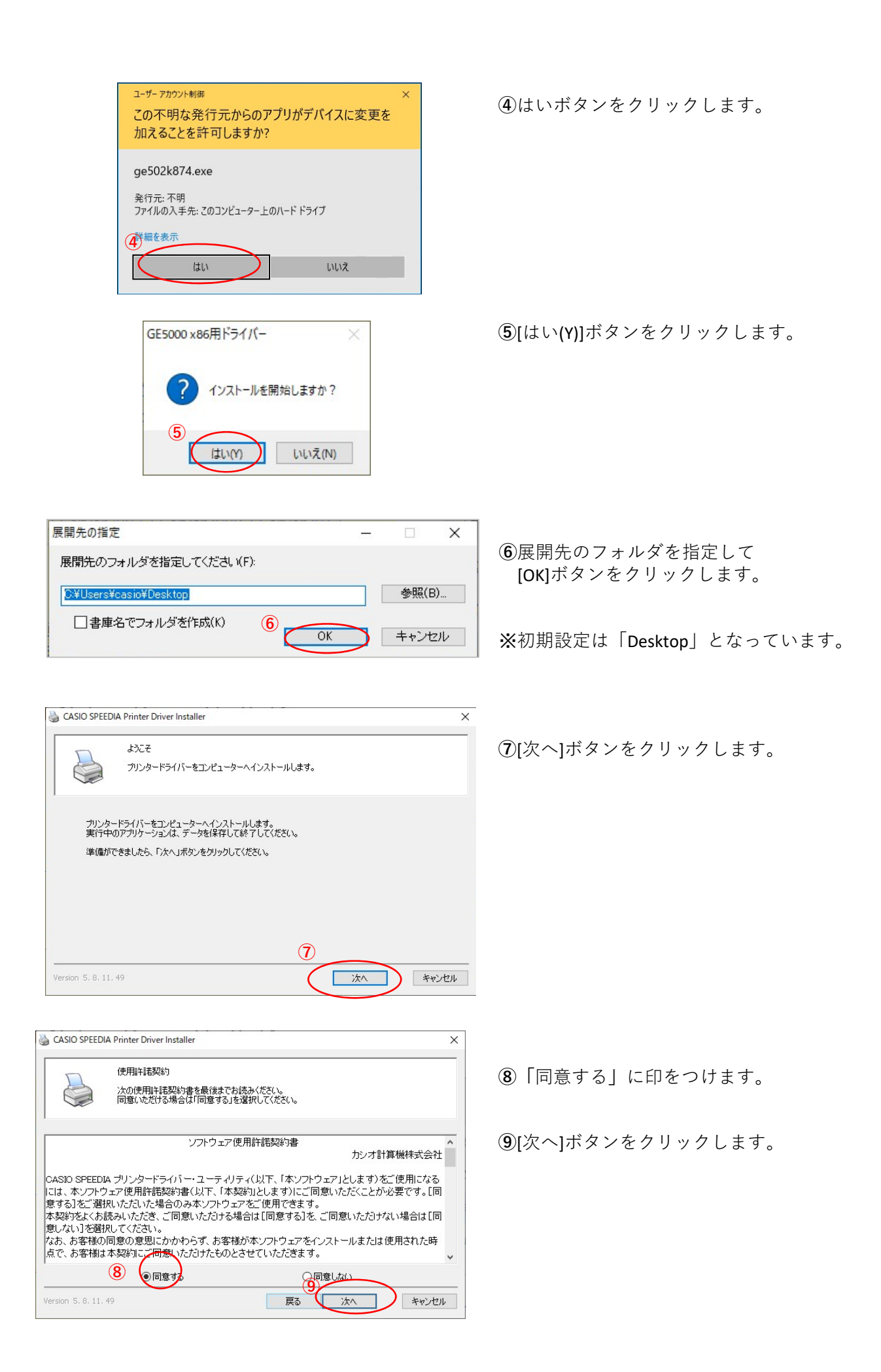

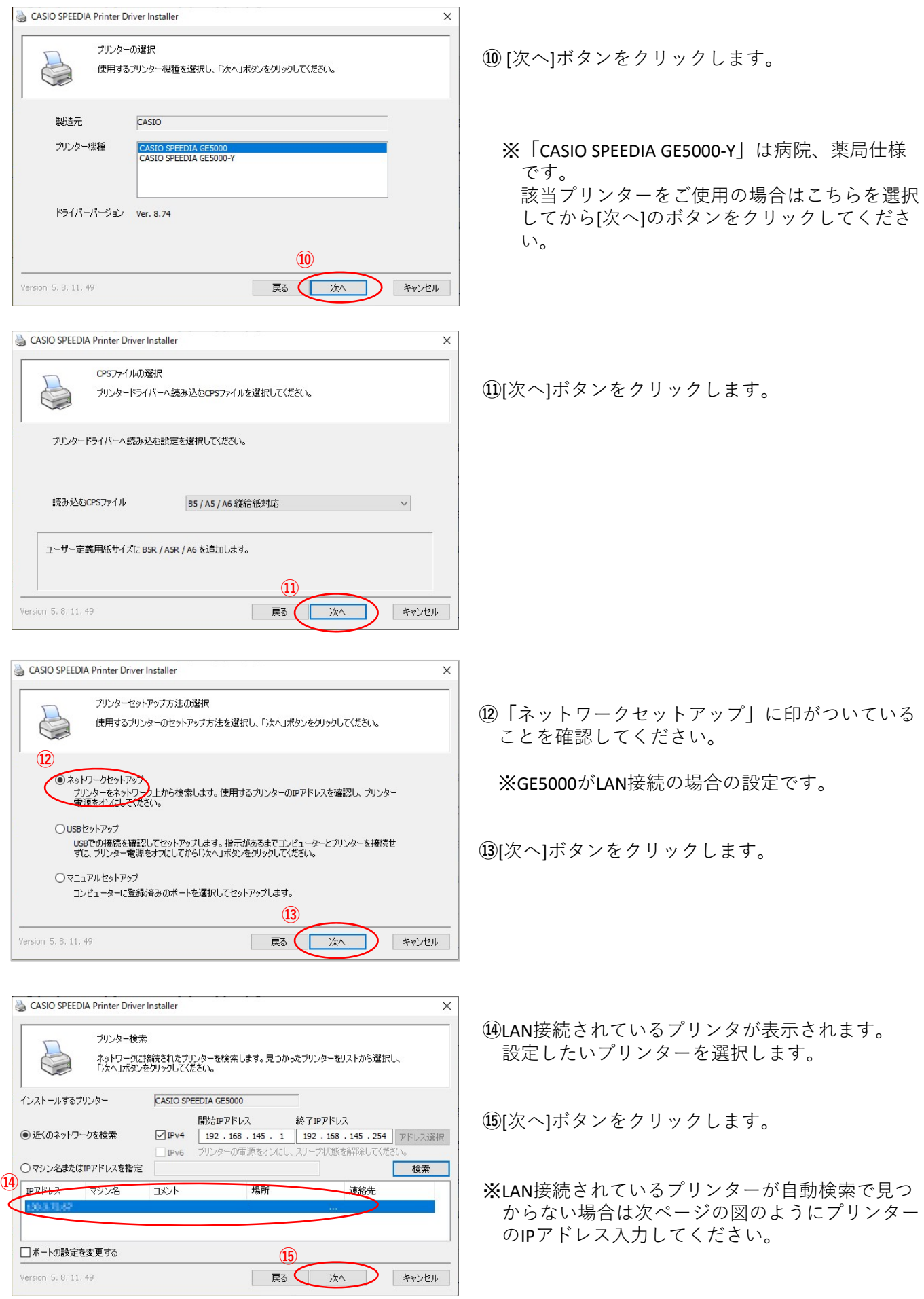

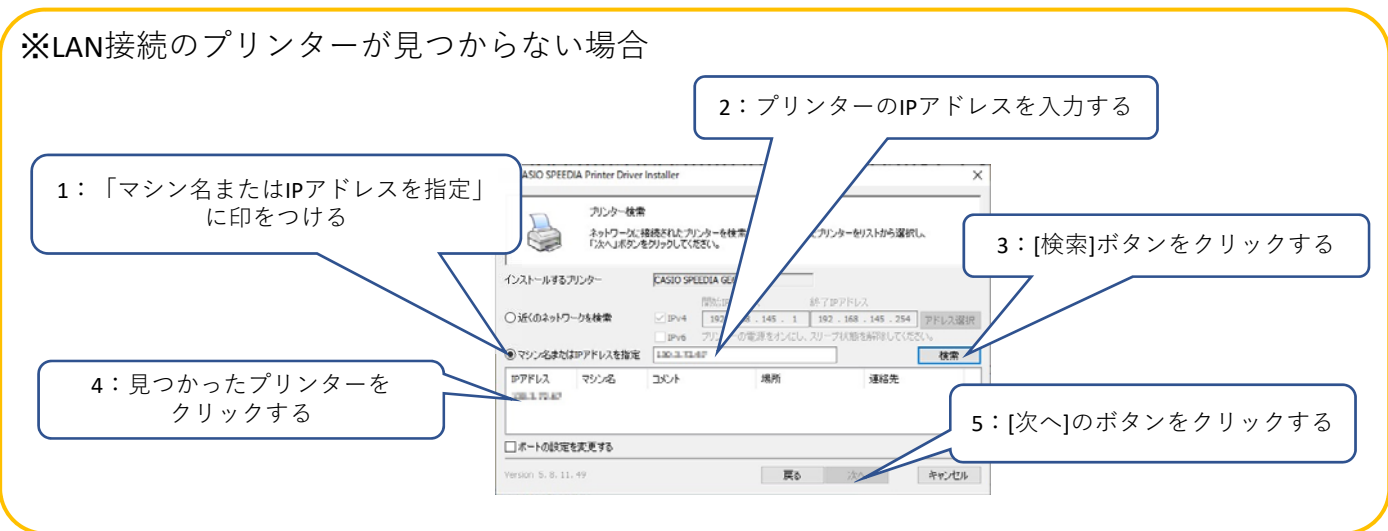

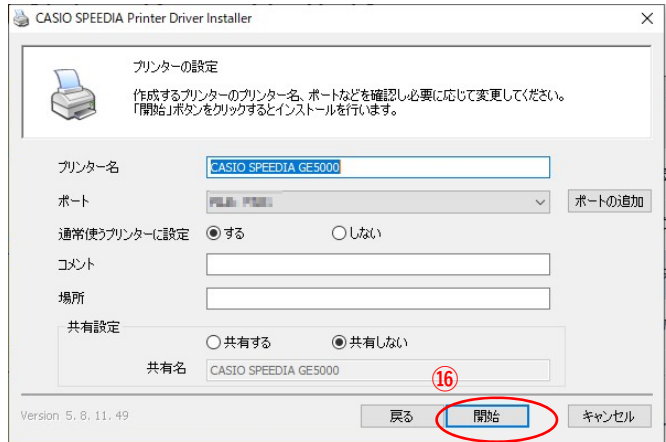

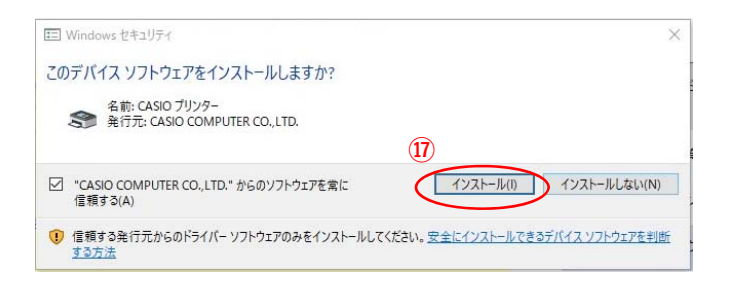

**⑯**[開始]ボタンをクリックします。

**⑰**[インストール(I)]ボタンをクリックします。

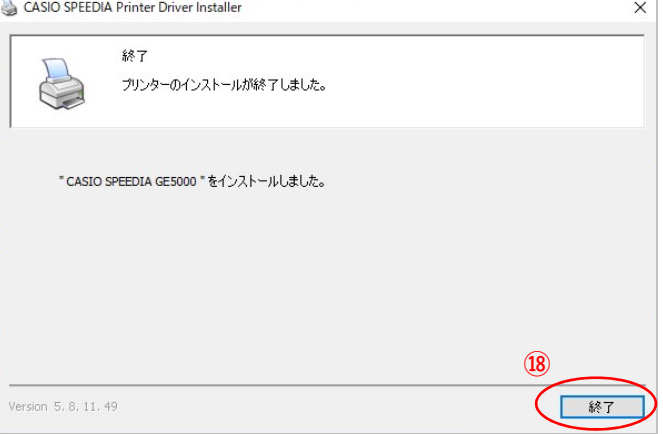

**⑱**[終了]ボタンをクリックします。

以上でGE5000とのIP(LAN)接続とドライバーの インストールが終了となります。

## GE5000ドライバー有無の確認

Ξ  $\overline{\phantom{a}}$  $\overline{\phantom{a}}$ 

v も ク ロットロール パネルの検索

コーザー アカウント<br>タアカウントの種類の変更

時計と地域

デスクトップのカスタマイズ

日付、時刻、数値形式の変更

コンピューターの簡単操作<br>設定の提案の表示<br>視覚ディスプレイの最適化

÷

 $\bigcirc$ 

表示方法: カテゴリャ

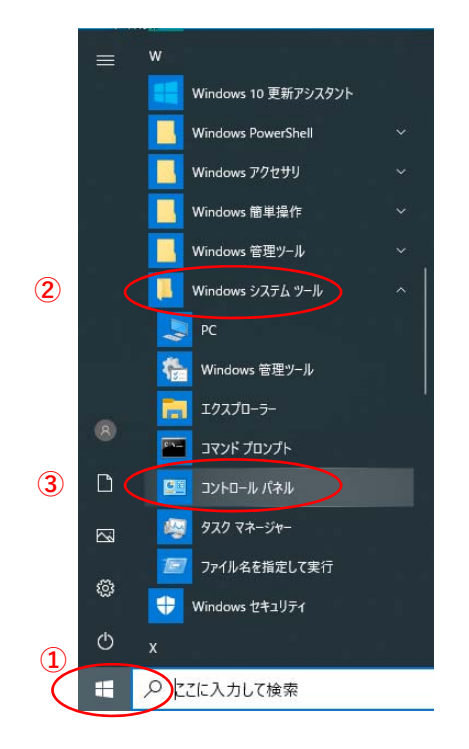

**④**

Ñ

図コントロールパネル

← → → ↑ ■ → コントロールパネル →

コンピューターの設定を調整します

システムとヤキュリティ

ネットワークとインターネット ネットワークの状態とタスクの表示

ハードウェアとサウンド

イ<br>バイスとブリンターの表示

プログラムのアンインストール

プログラム

ンステムとゼキュリティ<br>コンピューターの状態を確認<br>ファイル機度でファイルのバックアップ コピーを保存<br>バックアップと復元 (Windows 7)

**①「**スタート**」**ボタンをクリックしてメニューを 開きます。

- **②「**Windowsシステムツール**」**をクリックして Windowsシステムツールを展開します。
- **③「**コントロールパネル**」**をクリックします。

**④「**デバイスとプリンターの表⽰**」** をクリックします。

- 程度 デバイスとプリンター  $\Box$  $\times$ ← → × ↑ R << A-F9172サ92F > デバイスとブリンター v o P デバイスとブリンターの検索 デバイスの追加 ブリンターの追加  $\blacksquare$  $\bullet$  $-71557(6)$  $\begin{tabular}{|c|c|c|c|} \hline & \multicolumn{3}{|c|}{\textbf{CMB}} & \multicolumn{3}{|c|}{\textbf{CMB}} & \multicolumn{3}{|c|}{\textbf{CMB}} \\ \hline \multicolumn{3}{|c|}{\textbf{CMB}} & \multicolumn{3}{|c|}{\textbf{CMB}} & \multicolumn{3}{|c|}{\textbf{CMB}} & \multicolumn{3}{|c|}{\textbf{CMB}} \\ \hline \multicolumn{3}{|c|}{\textbf{DMB}} & \multicolumn{3}{|c|}{\textbf{DMB}} & \multicolumn{3}{|c|}{\textbf{CMB}} & \multicolumn$ 3,887-742  $\left(5\right)$   $71.79 - (5)$ S Microsoft XPS<br>Document Writer CASIO SPEEDIA Microsoft Print<br>to PDF 未指定(3) **Burning And I**  $\sim$ 14 個の項目  $\frac{1}{2}$
- **⑤「CASIO SPFFDIA GF5000」のアイコン表示が** あればインストール完了です。